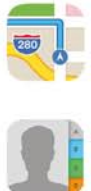

 $\boxed{\mathbb{N}}$ 

 $\left(\begin{matrix} 0 \\ 1 \end{matrix}\right)$ 

 $\overline{\circ}$ 

# **Giesbert Damaschke**

# iPhone 5s und 5c

E OF

Telefon. Siri. iCloud. Passbook. Videos. Fotos. **Musik. iBooks. Maps. Apps.** 

Telekom.de LTE 15:10

Erfolgreich

Fingerabdruck Ist Dereit, Inr<br>Ikesse Johnson Kann Zum Entspering<br>State Construction of the USD STEP Ingeraboruck kann zum Entspern<br>Ihres iPhone verwendet <sup>Kanspern</sup><br>Werden <sup>verwendet</sup> <sup>Werden.</sup>

 $z_{\text{uriv}}$ 

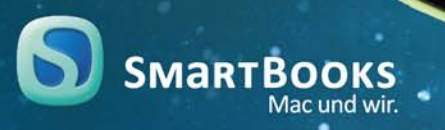

Fortfahren

**Giesbert Damaschke**

# **iPhone 5s und 5c**

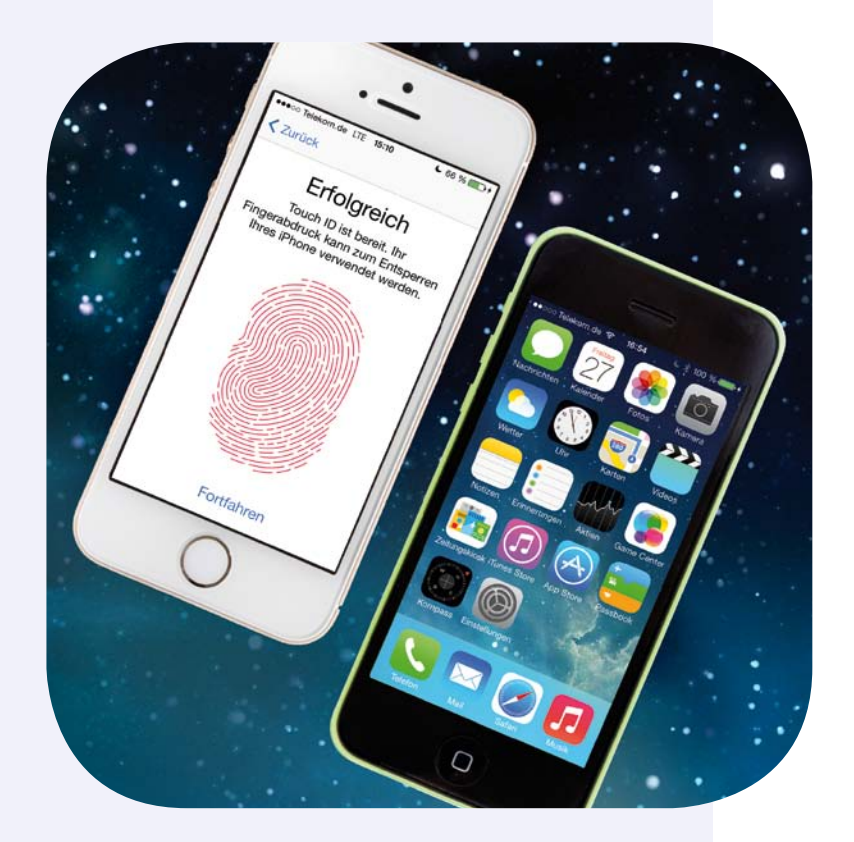

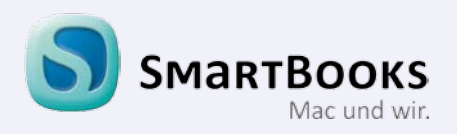

### **iPhone 5s und 5c**

#### **Bibliografische Information der Deutschen Nationalbibliothek**

Die Deutsche Nationalbibliothek verzeichnet diese Publikation in der Deutschen Nationalbibliografie; detaillierte bibliografische Daten sind im Internet über http:// dnb.d-nb.de abrufbar.

Copyright © 2014 dpunkt.verlag GmbH, Wieblinger Weg 17, 69123 Heidelberg ISBN:

Buch 978-3-944165-05-9 PDF 978-3-944165-78-3 ePub 978-3-944165-79-0

#### 1. Auflage 2014

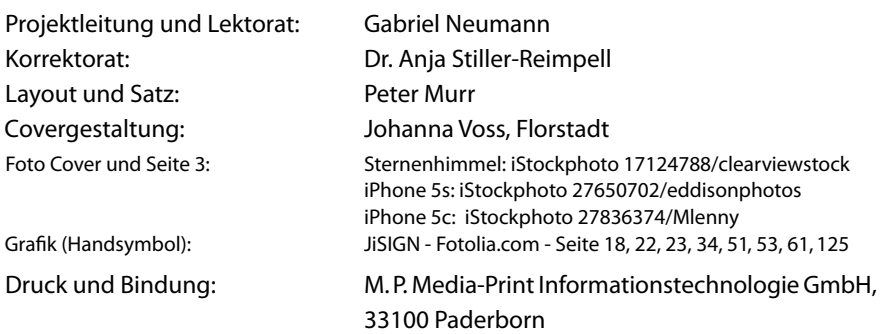

Trotz sorgfältigem Lektorat schleichen sich manchmal Fehler ein. Autoren und Verlag sind Ihnen dankbar für Anregungen und Hinweise!

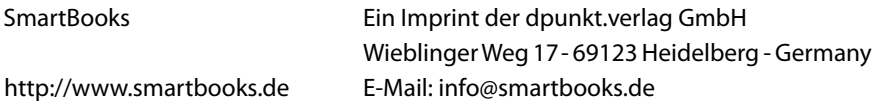

Alle Rechte vorbehalten. Die Verwendung der Texte und Bilder, auch auszugsweise, ist ohne die schriftliche Zustimmung des Verlags urheberrechtswidrig und strafbar. Das gilt insbesondere für die Vervielfältigung, Übersetzung, die Verwendung in Kursunterlagen oder elektronischen Systemen. Der Verlag übernimmt keine Haftung für Folgen, die auf unvollständige oder fehlerhafte Angaben in diesem Buch oder auf die Verwendung der mitgelieferten Software zurückzuführen sind. Nahezu alle in diesem Buch behandelten Hard- und Software-Bezeichnungen sind zugleich eingetragene Warenzeichen oder sollten als solche behandelt werden.

> Besuchen Sie uns im Internet! **www.smartbooks.de www.smartbooks.ch**

# **Übersicht**

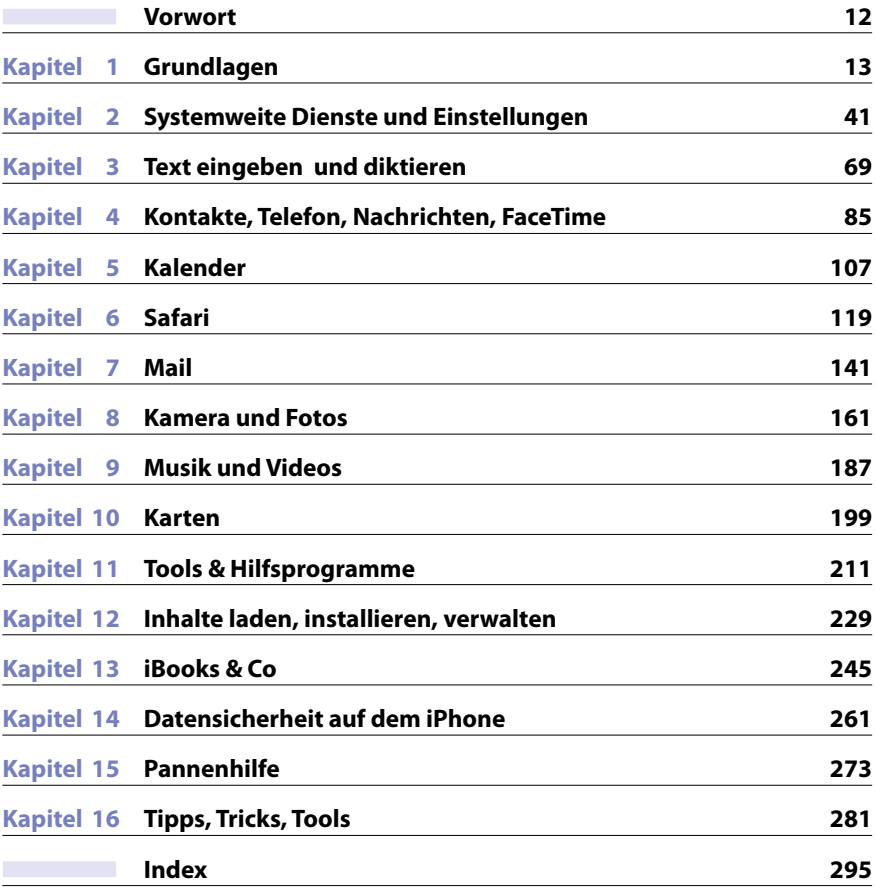

# Inhaltsverzeichnis

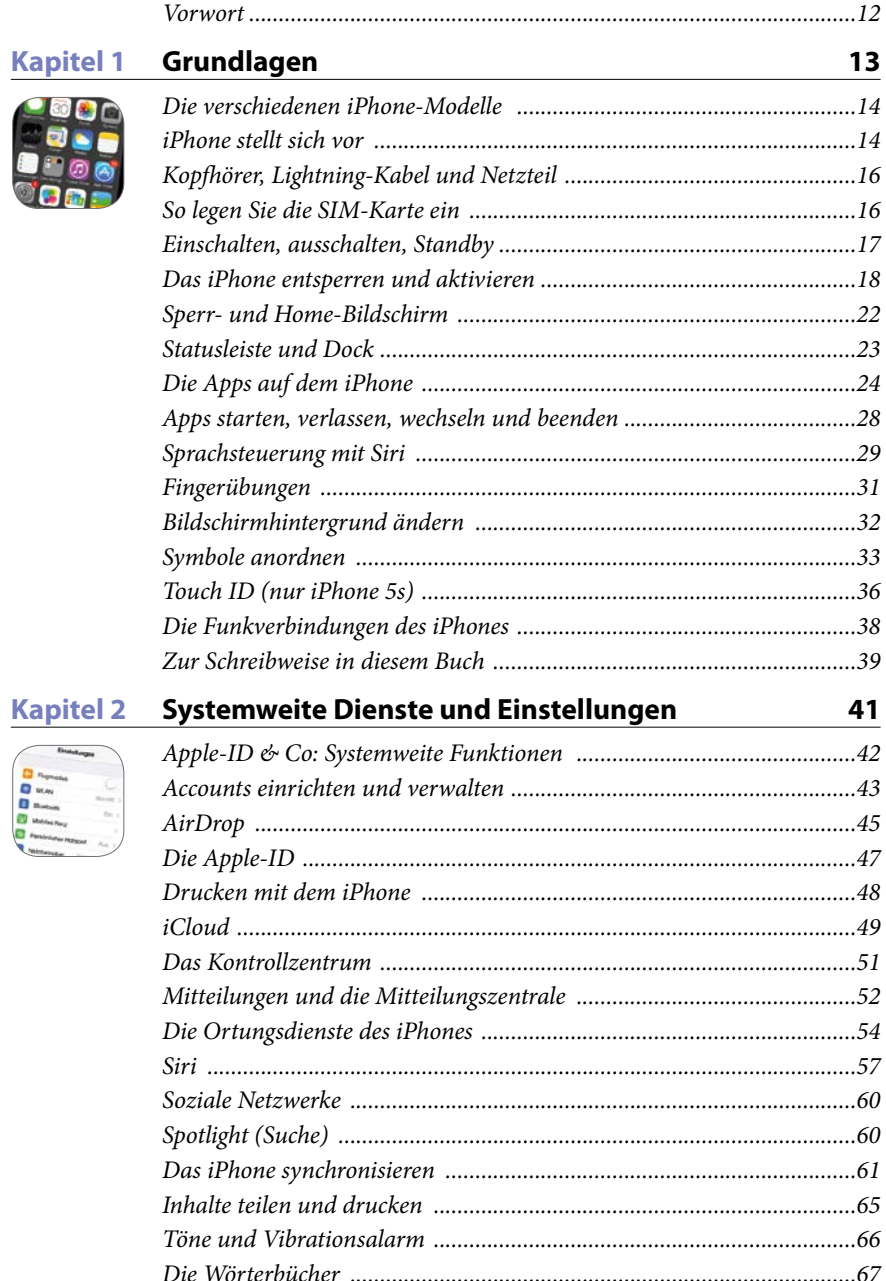

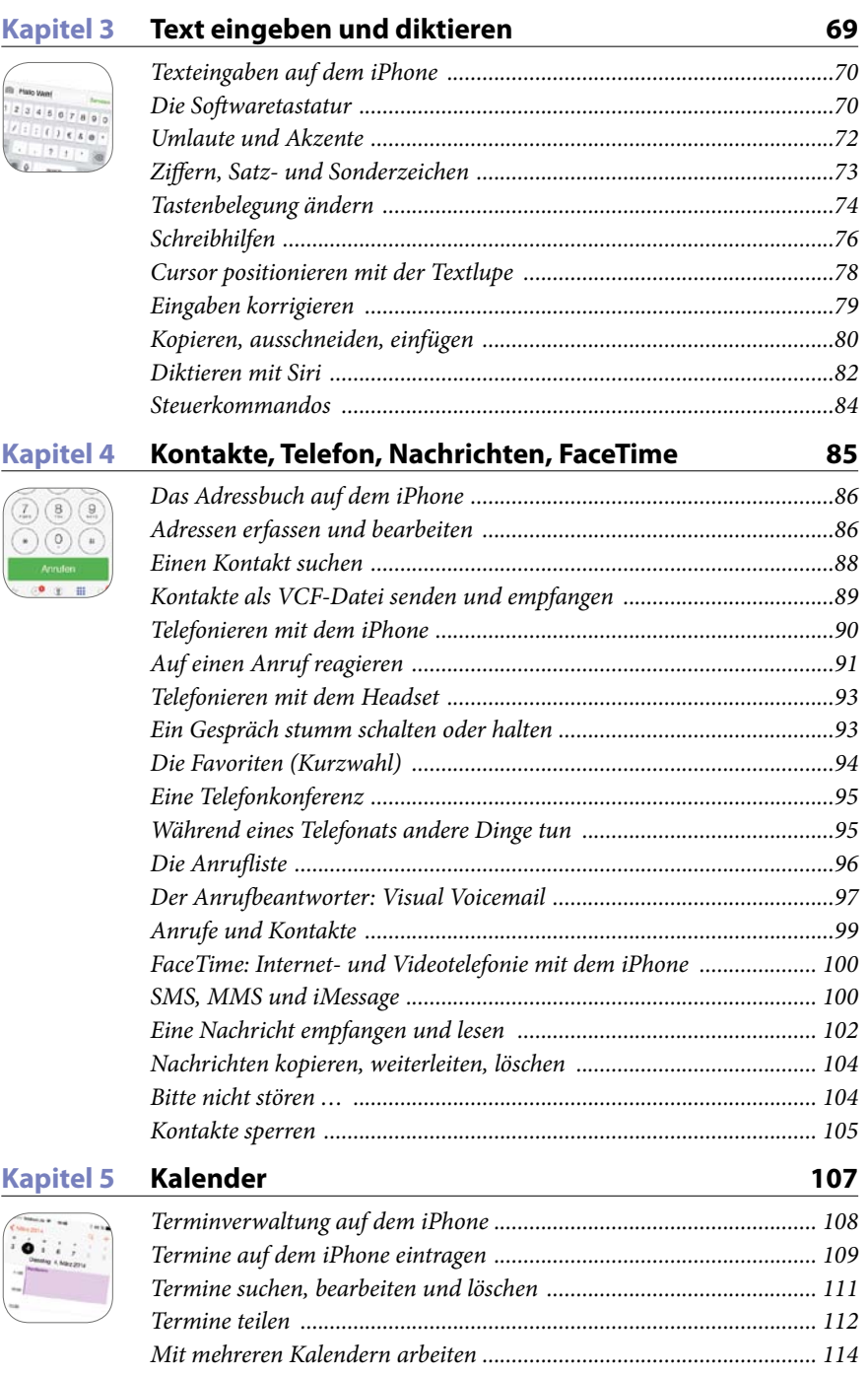

*Externe Kalender einbinden .................................................................. 115 Kalender gemeinsam nutzen ................................................................. 117*

# Kapitel 6 Safari

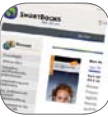

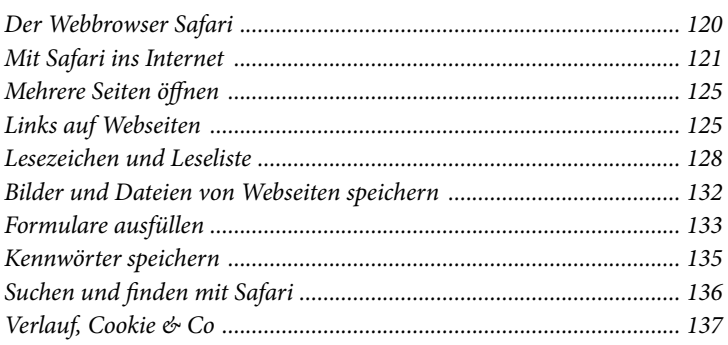

# **Kapitel 7 Mail**

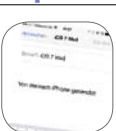

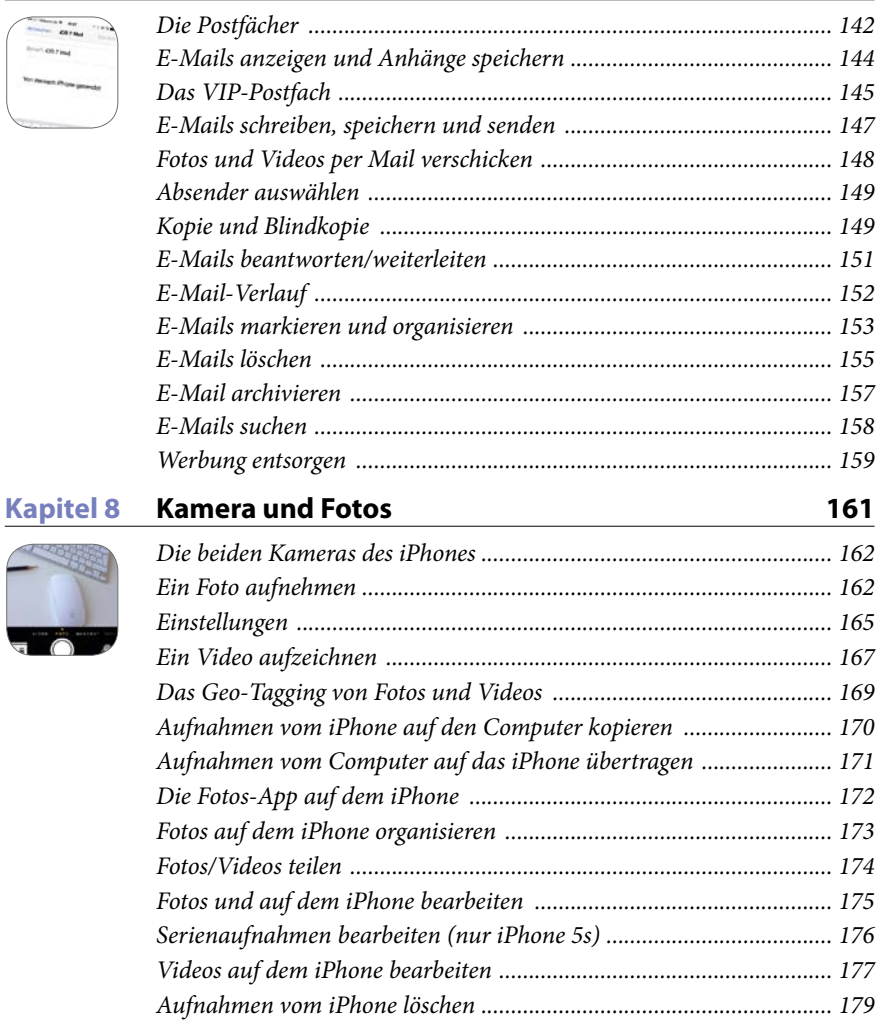

141

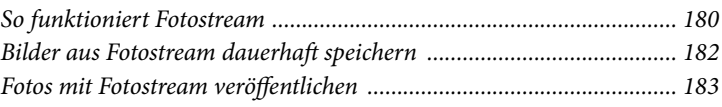

# **Kapitel 9 Musik und Videos**

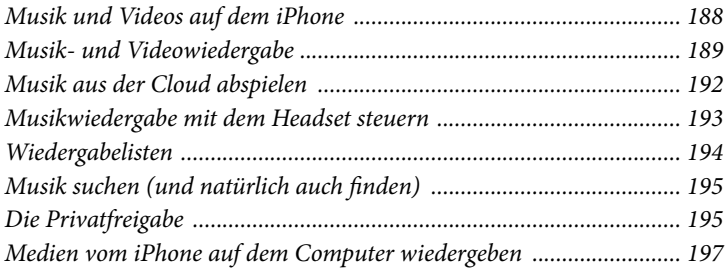

#### **Kapitel 10 Karten**

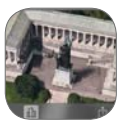

**Kapitel** 

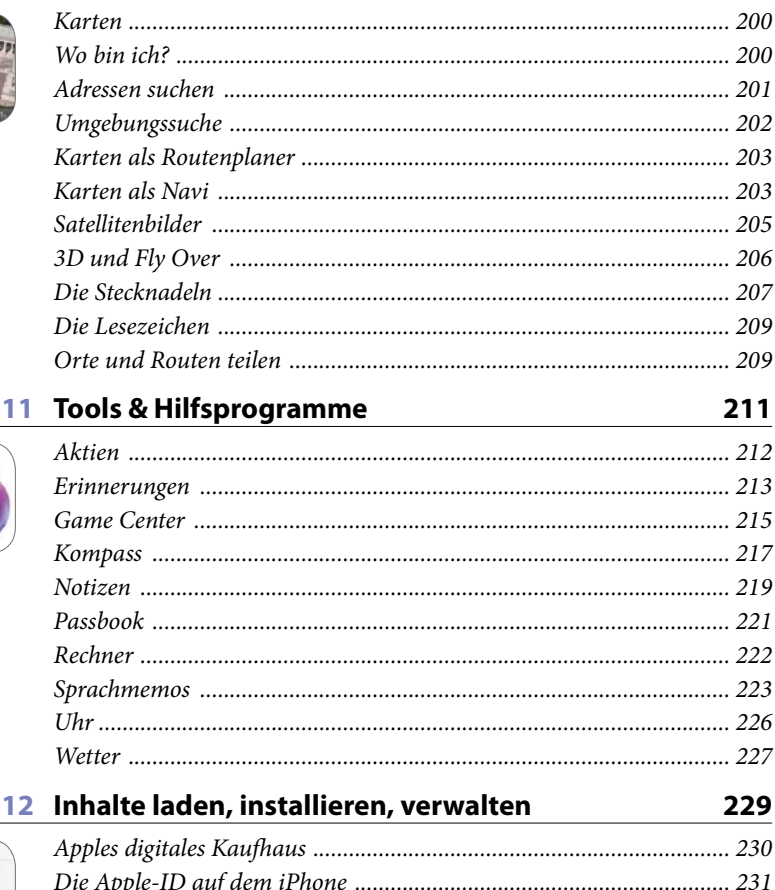

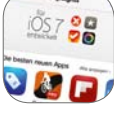

**Kapitel** 

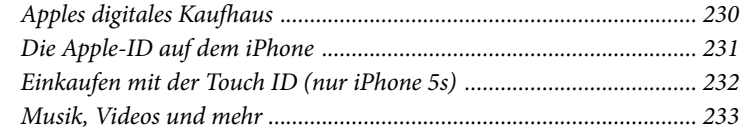

187

199

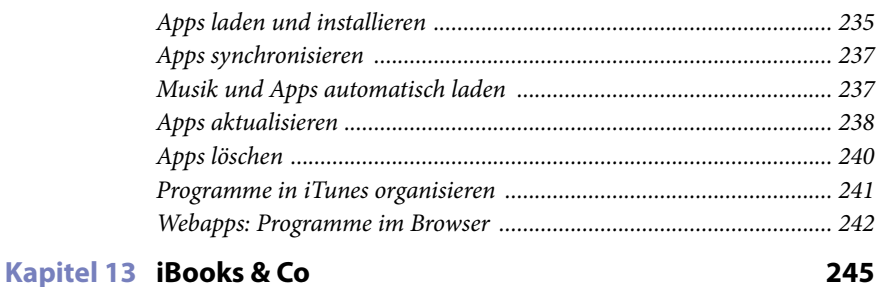

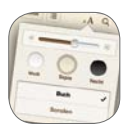

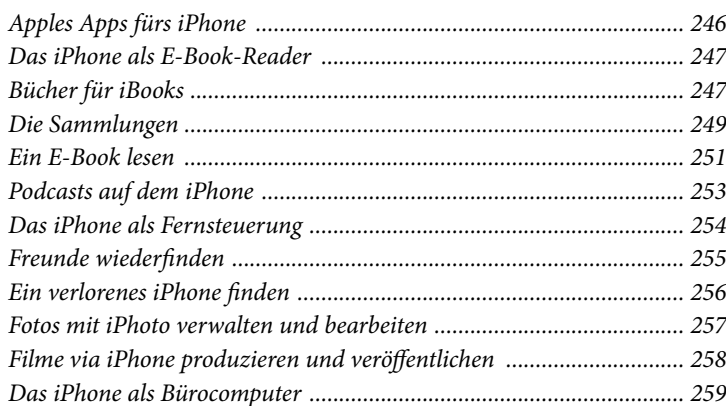

#### Kapitel 14 Datensicherheit auf dem iPhone

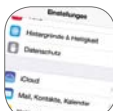

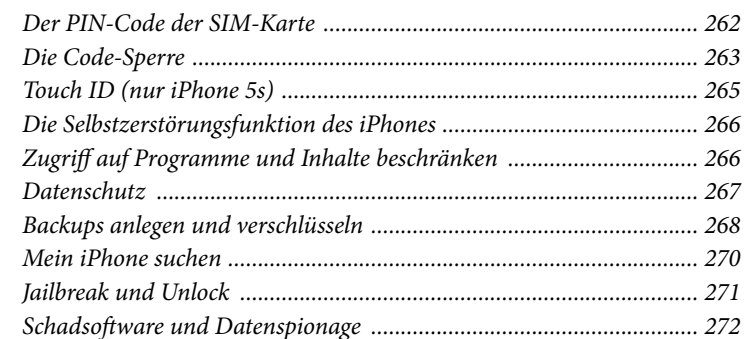

261

273

#### Kapitel 15 Pannenhilfe

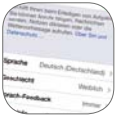

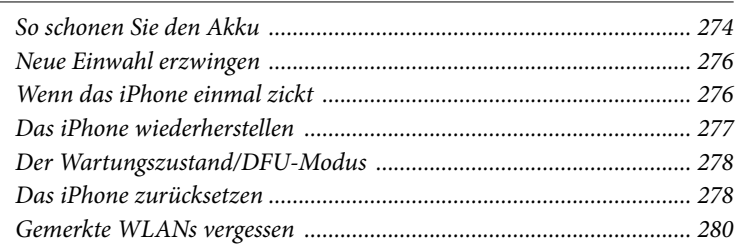

#### **Kapitel 16 Tipps, Tricks, Tools 281**

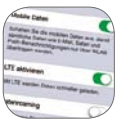

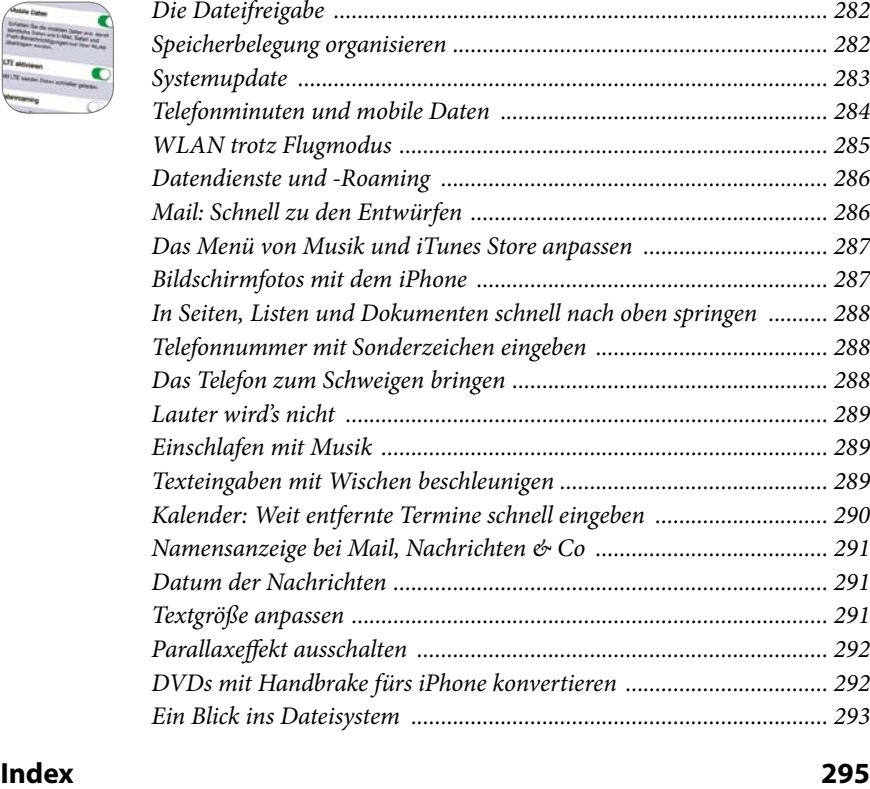

# **Liebe Leserinnen und Leser,**

rund sechs Jahre ist nun her, dass Apple mit der Vorstellung des iPhones den Mobilmarkt praktisch im Alleingang umgekrempelt hat. Überblickt man den Weg, den Apple seit der Vorstellung des ersten iPhones Anfang 2007 zurückgelegt hat, kommt man ins Staunen. Aus einem anfangs belächelten und in seinen Funktionen eher beschränkten Gerät wurde das weltweit erfolgreichste Smartphone.

Dabei ist Apples Strategie ebenso einfach wie einleuchtend: Man wirft nicht in atemberaubend kur-

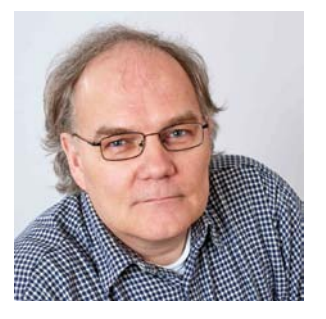

zen Abständen Unmengen neuer Modelle auf den Markt, die sich in eher nebensächlichen technischen Details unterscheiden, sondern präsentiert in gemessenen Entwicklungsschritten ausgereifte Geräte, die weniger mit technischen Spitzenwerten protzen, als vielmehr durch ihr kluges Gesamtkonzept überzeugen. Mit dem ersten iPhone legte Apple ein solides Fundament, auf das man seither konsequent und kontinuierlich aufbaut.

Denn das iPhone ist nicht einfach nur ein Smartphone wie andere auch, es ist eine neue, eigenständige Plattform für mobile Anwendungen aller Art. Es ist ein kompletter, leistungsfähiger Unix-Computer mit einem auf OS X basierenden Betriebssystem (iOS), der einen permanenten Internetzugang bietet und dabei problemlos in die Handfläche passt.

Apples langfristige Planung zeigt sich etwa daran, dass Sie das neue Betriebssystem iOS 7 nicht nur auf den neuen Modellen iPhone 5c und iPhone 5s einsetzen, sondern auch mit den Vorgängermodellen der letzten drei Jahre erfolgreich nutzen können. Anders gesagt: Ein iPhone ist ein Produkt, an dem Sie sehr lange Ihre Freude haben werden.

Dabei ist das iPhone nicht einfach nur ein nützlicher, digitaler Begleiter, es ist auch ungemein angenehm, und es macht einfach Spaß, mit diesem Gerät zu arbeiten. Das ist übrigens keine Kleinigkeit oder nettes Nebenbei, sondern gehört ganz wesentlich zum Konzept des iPhones.

Denn ein Gerät, das als ständiger mobiler Begleiter benutzt werden soll, darf sich nicht sperrig, unhandlich oder lästig anfühlen. Lästige Dinge werden gerne liegengelassen oder daheim vergessen. Ein mobiles Gerät ist aber nur dann nützlich, wenn es wie selbstverständlich mitgenommen wird – also wenn es nützlich und angenehm zugleich ist. So, wie das iPhone.

Ihr Giesbert Damaschke, München www.damaschke.de

# **Kapitel**

# **1 Grundlagen**

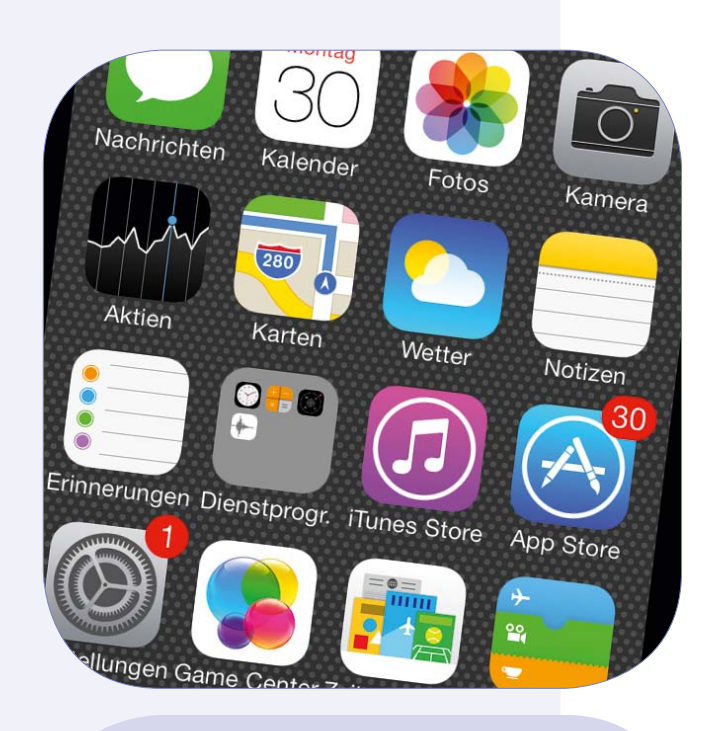

Beginnen wir ganz am Anfang: Wie schaltet man das iPhone ein und aus, wie legt man die SIM-Karte ein und wie starten und beenden Sie Programme? Diese und alle anderen Fragen rund um die erste Inbetriebnahme werden in diesem Kapitel gestellt. Und natürlich auch beantwortet.

# **Die verschiedenen iPhone-Modelle**

Apple bietet zwei Versionen des iPhone 5 an: das iPhone 5s und das iPhone 5c. Die Modelle unterscheiden sich in einigen technischen Details – das iPhone 5s bietet einen Fingerabdrucksensor, mehr Kamera-Funktionen und ist schneller als das iPhone 5c –, sind ansonsten aber sehr ähnlich. Wenn in diesem Buch also vom »iPhone« die Rede ist, sind immer sowohl das iPhone 5s als auch das iPhone 5c gemeint. Auf Besonderheiten des iPhone 5s wird gesondert hingewiesen.

Auch wenn das iPhone auf den ersten Blick ein Handy oder genauer ein Smartphone ist, so täuscht dieser Eindruck: Das iPhone ist nicht einfach ein Telefon mit einigen netten Zusatzfunktionen – es ist ein ausgewachsener, leistungsfähiger Computer, der auch als Telefon benutzt werden kann. Und wie jeder Computer hat auch das iPhone ein Betriebssystem, das in diesem Fall iOS heißt. Die aktuelle Version trägt die Versionsnummer 7 und kann auch auf Modellen installiert werden, die von Apple nicht mehr angeboten werden, nämlich auf dem ursprünglichen iPhone 5 und dem etwas in die Jahre gekommenen iPhone 4.

Das iPhone 5 ist der Vorläufer vom iPhone 5c und iPhone 5s, es ist technisch mit dem iPhone 5c verwandt und kann praktisch alles, was das iPhone 5c auch kann. Das iPhone 4 gerät mit iOS 7 allerdings an seine Leistungsgrenzen und lässt vieles etwas gemächlicher angehen als das iPhone 4s oder eines aus der 5er-Serie.

### **iPhone stellt sich vor**

Zu Beginn machen wir uns rasch mit den verschiedenen Bedienelementen des iPhones vertraut, die bei allen iPhone-Modellen gleich sind.

**<sup>1</sup> Standby-Taste (Ein-/Ausschalter):** Mit einem kurzen Druck auf diese Taste wechseln Sie zwischen Standby und Betrieb. Halten Sie den Schalter ca. fünf Sekunden gedrückt, können Sie das iPhone komplett aus- und wieder einschalten. Im Standby-Betrieb schaltet das iPhone den berührungsempfindlichen Bildschirm ab, und Sie können es unbesorgt in die Tasche stecken, ohne befürchten zu müssen, versehentlich eine Aktion auszulösen. Ansonsten ist das iPhone im Standby aktiv, Sie können damit also weiterhin Anrufe empfangen, Musik hören und Ähnliches mehr.

**<sup>2</sup> Stummschalter und Lautstärkeregler:** Mit dem oberen Schiebeschalter schalten Sie das iPhone schlagartig stumm und können sicher sein, dass es nicht zur Unzeit mit lautem Klingeln auf sich aufmerksam macht. Über die Plus- und Minustaste regeln Sie die Lautstärke. Außerdem können Sie mit der Plus-Taste auch die Kamera auslösen (dazu mehr in Kapitel 8).

**<sup>3</sup> Kopfhörer-Anschluss, Mikrofon an der Unterseite:** Unten links finden Sie den Anschluss für einen Kopfhörer bzw. das beiliegende Headset. Daneben sehen Sie das Mikrofon für Sprach- und Toneingaben aller Art (Telefonate, Sprachsteuerung, Sprachmemos, Ton bei Videoaufzeichnungen).

**<sup>4</sup> Lightning-Anschluss:** Über diesen Anschluss an der Unterseite nimmt das iPhone Kontakt zu Ihrem Rechner auf und wird an das Netzteil angeschlossen. Das Anschlusskabel ist verpolungssicher, Sie können es also gar nicht falsch einstecken.

**<sup>5</sup> Lautsprecher:** Wenn Sie Ihr iPhone nicht ans Ohr halten und auch keinen Kopfhörer angeschlossen haben, wird der integrierte Lautsprecher aktiv.

#### Grundlagen

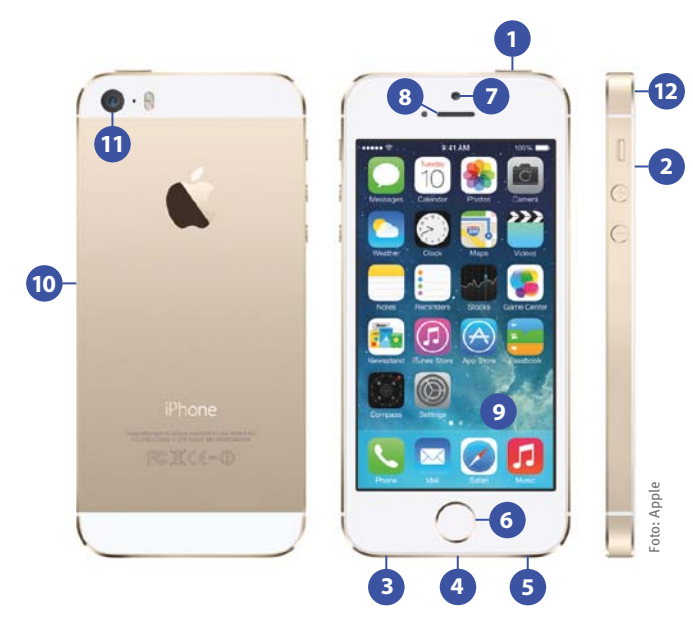

**<sup>6</sup> Home-Taste/Fingerabdrucksensor:** Mit einem Druck auf diesen Knopf gelangen Sie immer zum Home-Bildschirm zurück. Beim iPhone 5s verbirgt sich in dieser Taste zudem der Fingerabdrucksensor, über den Sie Ihr iPhone entriegeln oder Einkäufe bei Apple autorisieren können. Mit diesem Thema werden wir uns weiter unten beschäftigen.

**<sup>7</sup> Kamera auf der Vorderseite:** Die vordere Kamera bietet eine Auflösung von 1,2 Megapixel (960  $\times$  1280 Bildpunkte) und wird vor allem für Videotelefonie mit Face-Time benutzt, weshalb Apple sie auch "FaceTime-Kamera" nennt (mit FaceTime werden wir uns in Kapitel 8 beschäftigen). Sie können damit aber auch Fotos und HD-Videos (720p, 30 Bilder pro Sekunde) aufnehmen.

**8 Telefonhörer:** Ein Hörer gehört natürlich zwingend zu einem Telefon. Gleichzeitig verbirgt sich hier ein weiteres Mikrofon, das bei Videotelefonaten mit FaceTime zum Einsatz kommt.

**9 Bildschirm:** Der Bildschirm ist das zentrale Bedienelement des iPhones. Praktisch sämtliche Aktionen führen Sie durch, indem Sie Symbole, Schalter und Tasten auf dem Bildschirm antippen oder über das Display wischen. Das Display hat eine Auflösung von 640 × 1136 Bildpunkten, kann also Videos im Format 16:9 darstellen. Die Pixeldichte liegt bei 326 Punkten pro Zoll. Effekt: Sie sehen auf dem Display keine einzelnen Punkte mehr.

**<sup>10</sup> SIM-Kartenschacht:** An der rechten Seite befindet sich der Schacht für die SIM-Karte des iPhones. Das iPhone benutzt eine Nano-SIM, die deutlich kleiner als eine herkömmliche und auch kleiner als eine Mikro-SIM ist.

**<sup>11</sup> Kamera mit LED-Blitz:** Auf der Rückseite finden Sie zudem eine Kamera mit LED-Blitz (von Apple »iSight-Kamera« genannt). Die Kamera macht Fotos mit 8 Megapixel (2448 × 3264 Bildpunkte), zeichnet HD-Videos mit 1080p auf und besitzt einen Bildstabilisator. Den Fähigkeiten der Kamera widmen wir uns in Kapitel 8. Der kleine Punkt zwischen Kamera und Blitz ist ein weiteres Mikrofon, das bei Telefonaten Umgebungsgeräusche ausfiltert.

**<sup>12</sup> Trennstück zwischen Antennen:** Der Metallrahmen des iPhones ist seine Antenne. Die verschiedenen Antennenmodule sind durch schwarze Streifen getrennt. Wenn Sie diese Trennung mit einer feuchten Hand überbrücken, kann es zu einer Verschlechterung der Empfangsleistung kommen.

Im Innern des iPhones befinden sich vier Sensoren:

- **Gyroskop und Beschleunigungssensor:** Damit kann das iPhone seine Lage und Bewegung im Raum ermitteln. So kann es etwa erkennen, ob Sie es im Hochoder Querformat halten, ob Sie es von oben nach unten bewegen oder schütteln.
- **Annäherungssensor:** Das iPhone erkennt, ob Sie es zum Telefonieren ans Ohr bewegen. Dabei wird der Bildschirm ausgeschaltet. Das spart Strom und verhindert, dass Sie durch eine Berührung des Bildschirms versehentlich eine Aktion auslösen oder das Telefonat beenden. Nehmen Sie das iPhone vom Ohr, wird der Bildschirm wieder eingeschaltet.
- **Umgebungslichtsensor:** Dieser Sensor sorgt dafür, dass die Helligkeit des Bildschirms immer optimal den aktuellen Lichtverhältnissen angepasst wird.

#### **Kopfhörer, Lightning-Kabel und Netzteil**

Zum Lieferumfang des iPhones gehört ein Headset, also eine Kombination von Kopfhörer und Mikrofon. Dabei ist das Mikro nicht einfach nur ein Mikro, sondern eine Kombination aus Mikrofon und Schalter (im rechten Kabel). Über diesen Schalter regeln Sie nicht nur die Lautstärke, sondern Sie können etwa auch die Wiedergabe von Musik oder Videos auf dem iPhone steuern (mehr dazu in Kapitel 9).

Das weiße Verbindungskabel dient zum einen dazu, Ihr iPhone zum Aufladen mit dem Netzteil zu verbinden, zum anderen wird es damit via USB an den Computer angeschlossen. Das flache Ende stecken Sie in den Lightning-Anschluss an Ihrem iPhone (also die untere Buchse), den USB-Stecker in den USB-Port des Computers. Dabei wird das iPhone auch gleichzeitig aufgeladen.

Schneller wird das iPhone allerdings geladen, wenn Sie es über das Netzteil aufladen. Stecken Sie dazu das Netzteil in die Steckdose und schließen Sie das iPhone über das Verbindungskabel an.

Anders als manche anderen USB-Geräte wie Memorysticks oder Festplatten können Sie das iPhone im Prinzip jederzeit von Ihrem Computer trennen, ohne es zuerst vom System abmelden zu müssen.

Doch Vorsicht! Wann immer Daten zwischen iPhone und Computer ausgetauscht werden – etwa dann, wenn Sie Musik, Apps oder Fotos von Ihrem Computer auf das iPhone kopieren – sollten Sie das iPhone auf keinen Fall abziehen.

#### **So legen Sie die SIM-Karte ein**

Wie jedes Handy braucht auch das iPhone eine SIM-Karte. Ohne SIM-Karte können Sie nicht nur nicht telefonieren, Sie können das iPhone noch nicht einmal aktivieren. Die SIM-Karte bekommen Sie von Ihrem Mobilfunkanbieter. Bleibt nur das kleine Problem, wie Sie diese SIM-Karte in das iPhone bekommen.

Dazu liefert Apple ein kleines Werkzeug mit (zur Not tut's auch eine Büroklammer). Sie finden dieses Werkzeug im Mäppchen mit der Kurzübersicht zum iPhone.

#### **AUFGEPASST**

Das iPhone benötigt eine Nano-SIM, die deutlich kleiner ist als eine normale SIM-Karte. Falls Sie ein entsperrtes iPhone gekauft haben, können Sie also nicht die SIM-Karte aus Ihrem alten Handy benutzen, auch die Micro-SIM aus einem iPhone 4/4S ist zu groß.

Drücken Sie die Spitze des Werkzeugs so weit in die Öffnung des SIM-Kartenfachs hinein, bis das Fach herauskommt und Sie es komplett herausziehen können. Legen Sie die SIM-Karte ein (da eine Ecke der Karte abgeschnitten ist, können Sie die Karte nicht falsch herum einlegen) und schieben Sie das Fach wieder in Ihr iPhone.

#### **Einschalten, ausschalten, Standby**

Um das iPhone einzuschalten, halten Sie die Standby-Taste einige Sekunden gedrückt. Das iPhone zeigt nun das Apple-Logo und lädt sein Betriebssystem iOS, was sich ein paar Sekunden hinziehen kann. Anschließend sehen Sie eine mehrsprachige Begrüßung und einen Schiebeschalter, über den das iPhone entsperrt wird. Solange dieser Schalter auf der linken Seite ist, ist das iPhone gesperrt. Diese Sperre verhindert, dass sich das iPhone etwa in der Jackentasche versehentlich einschaltet.

Doch bevor wir das iPhone entsperren und in Betrieb nehmen, schalten wir es zur Übung gleich wieder aus. Dabei gibt es zwei Möglichkeiten: Standby (also der Ruhezustand) oder komplett ausschalten.

- **Standby-Betrieb:** Um Ihr iPhone in den Standby-Betrieb zu versetzen, drücken Sie kurz auf den Schalter rechts oben. Der Bildschirm erlischt. Um aus dem Standby-Betrieb wieder in den aktiven Modus zu wechseln, drücken Sie entweder ein Mal oben rechts kurz auf den Standby-Schalter oder auf die Home-Taste unten in der Mitte.
- **Komplett ausschalten:** Um Ihr iPhone vollständig auszuschalten, halten Sie den Standby-Schalter oben rechts ein paar Sekunden lang gedrückt, bis ein roter Schiebeschalter erscheint. Schieben Sie den Schalter mit dem Finger nach rechts. Das iPhone fährt nun herunter und schaltet sich anschließend komplett aus.

Im Standby-Betrieb ist das iPhone nicht ausgeschaltet, sondern lediglich in einer stromsparenden Wartestellung. Sie können nach wie vor angerufen werden, das iPhone empfängt nach wie vor E-Mails, kann Musik wiedergeben oder auch als Wecker eingesetzt werden.

Im alltäglichen Einsatz genügt es in der Regel, das iPhone in den Standby-Betrieb zu versetzen. Erst wenn Sie Ihr iPhone einmal für längere Zeit nicht benötigen oder wenn Sie sicher sein wollen, dass es nicht zur Unzeit klingelt, sollten Sie es komplett ausschalten.

# **Das iPhone entsperren und aktivieren**

Schalten Sie das iPhone nun wieder ein. Auf der Begrüßungsseite schieben Sie mit dem Finger den Bildschirm von links nach rechts und entsperren so das Gerät. Beim ersten Mal muss das iPhone aktiviert und noch ein wenig konfiguriert und aktiviert werden.

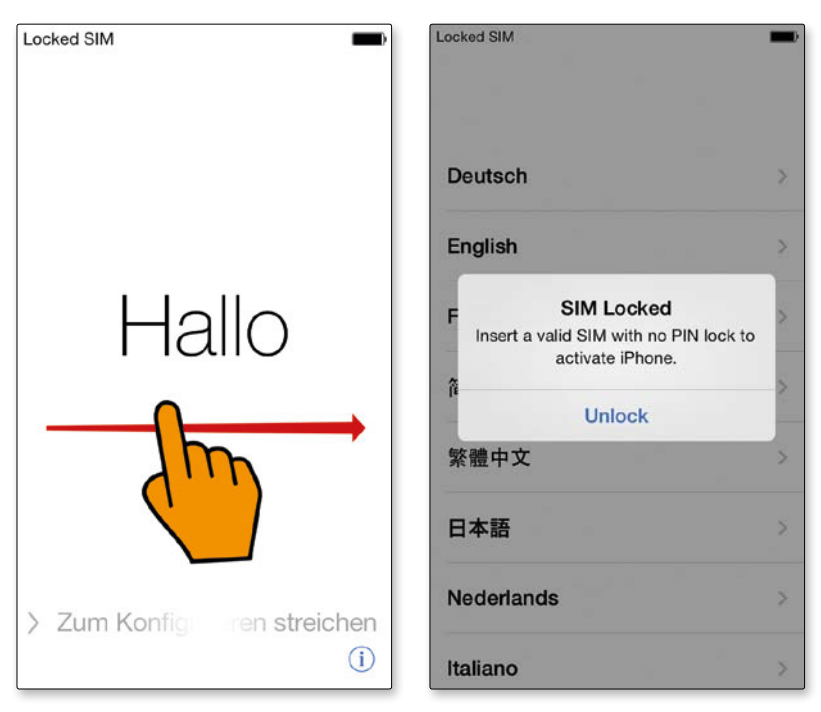

*Beim ersten Start entsperren Sie Ihr iPhone, indem Sie die Begrüßungsseite zur Seite schieben und Ihre SIM-Karte entsperren.*

- **SIM-Karte:** Zuerst erscheint der Hinweis, dass die SIM-Karte gesperrt ist, und Sie werden aufgefordert, Ihren PIN-Code einzugeben. Dazu wird eine Zifferntastatur eingeblendet, über die Sie den vierstelligen Code eintippen.
- **Sprache:** Nun legen Sie die Sprache fest, in der Ihr iPhone eingesetzt werden soll, tippen Sie also auf **Deutsch**.
- Land & Region: Im nächsten Schritt legen Sie Land & Region fest. Tippen Sie hier auf **Deutschland**.
- **WLAN:** Falls Sie sich in Reichweite eines WLANs befinden, zeigt Ihnen das iPhone alle verfügbaren Funknetze an. Wählen Sie das gewünschte WLAN aus und geben Sie Ihr Kennwort ein. Falls kein WLAN erreichbar ist, können Sie mit einem Tipp auf **Mobiles Netzwerk verwenden** die Funkverbindung Ihres Providers benutzen.

#### **GRUNDLAGEN**

Für die Eingabe des WLAN-Kennworts wird die Tastatur eingeblendet. Über die Tasten **.?123** und **#+=** wechseln Sie die Belegung der Tastatur, um auch Sonderzeichen und Ziffern eingeben zu können. Mit den Besonderheiten der Tastatur beschäftigen wir uns ausführlich in Kapitel 3.

- **Aktivierung:** Nun nimmt das iPhone kurz Kontakt zu Apple auf und wird aktiviert.
- **Ortungsdienste:** Im nächsten Schritt fragt das iPhone, ob Sie die **Ortungsdienste aktivieren** möchten. Damit ist das iPhone in der Lage, seine Position zu bestimmen und diese Daten anderen Applikationen auf dem iPhone zur Verfügung zu stellen. Wenn Sie nicht sicher sind, ob Sie das möchten oder wozu Sie das benötigen, können Sie diesen Punkt getrost überspringen, diese Dienste lassen sich auch nachträglich nach Belieben ein- und ausschalten. Mit den Ortungsdiensten beschäftigen wir uns in Kapitel 2.
- **Konfigurieren:** Nun werden Sie gefragt, ob Sie Ihr iPhone als neues Gerät konfigurieren oder ob Sie es aus einem Backup wiederherstellen möchten. Falls Sie bereits ein früheres iPhone besitzen und Ihr neues iPhone die Daten von diesem Gerät übernehmen soll, wählen Sie die entsprechende Backup-Option. Andernfalls tippen Sie auf **Als neues iPhone konfigurieren**. (Mit dem Thema Backup beschäftigen wir uns in Kapitel 14.)

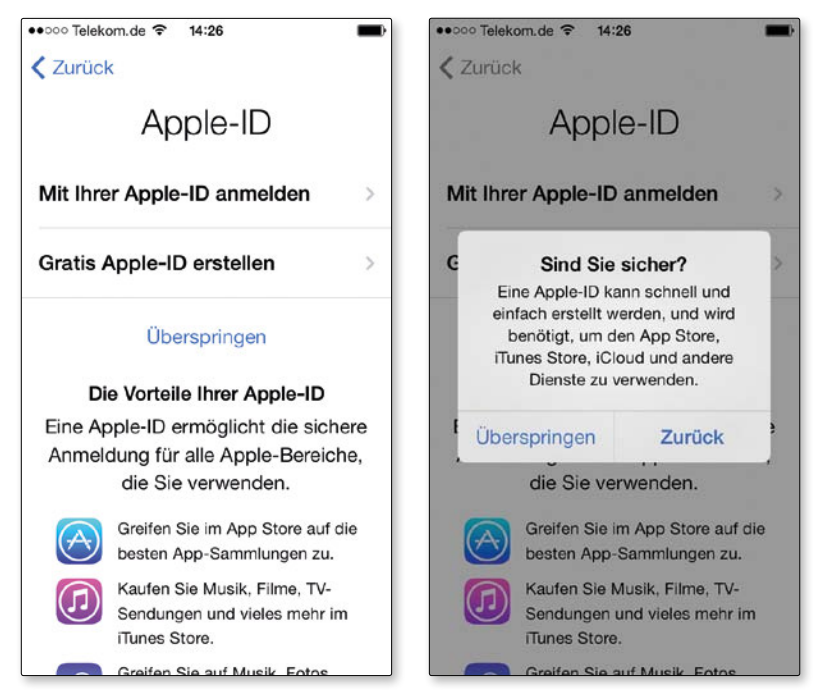

*Die Aufforderung zur Eingabe Ihrer Apple-ID können Sie zu Beginn problemlos überspringen. Eine Apple-ID lässt sich später jederzeit anlegen und einrichten.*

- **Apple-ID:** Nun werden Sie aufgefordert, Ihre Apple-ID anzugeben bzw. eine neue ID anzulegen. Falls Sie keine ID haben, jetzt aber auch noch keine anlegen möchten, tippen Sie auf **Überspringen**. Ohne Apple-ID stehen zwar eine Reihe von Funktionen nicht zur Verfügung, doch die ID lässt sich später jederzeit anlegen (dazu mehr in Kapitel 2).
- **iCloud:** Sobald Sie eine Apple-ID besitzen, können Sie auch den kostenlosen Dienst iCloud benutzen, zu dem Sie sich im nächsten Schritt anmelden können. Sie müssen sich nicht unbedingt jetzt entscheiden, ob Sie iCloud nutzen möchten oder nicht – dazu haben Sie auch später jederzeit Gelegenheit. Mit iCloud beschäftigen wir uns in Kapitel 2 ausführlicher.

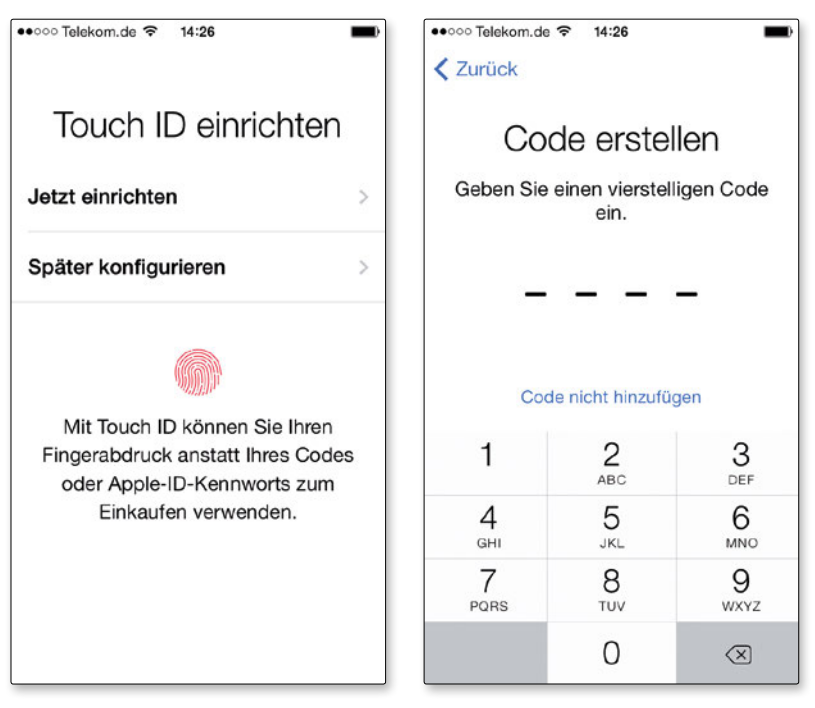

*Beim iPhone 5s können Sie während der Einrichtung die Sicherung des iPhones via Touch ID konfigurieren – Sie müssen das aber nicht tun. Die Festlegung eines Codes ist dagegen auf allen iPhones obligatorisch.*

- **Touch ID:** Falls Sie ein iPhone 5s besitzen, können Sie nun Touch ID einrichten. Damit ist es möglich, Ihre iPhone über den Fingerabdrucksensor zu entsperren. Sie können diesen Schritt vorerst getrost überspringen, er lässt sich später problemlos nachholen. Mehr zur Touch ID und ihrer Funktionsweise erfahren Sie weiter unten in diesem Kapitel, nachdem wir uns ein wenig mit der grundlegenden Bedienung des iPhones vertraut gemacht haben.
- **Codesperre:** Damit nicht jeder allzu neugierige Zeitgenosse oder gar Dieb mit Ihrem iPhone Unfug anstellen kann, wird es standardmäßig durch einen vier

ziffrigen Code geschützt. Diesen Code legen Sie in diesem Schritt fest. Der Code lässt sich jederzeit ändern und auch gegen einen komplexeren Code eintauschen. Mehr zur Codesperre erfahren Sie in Kapitel 14.

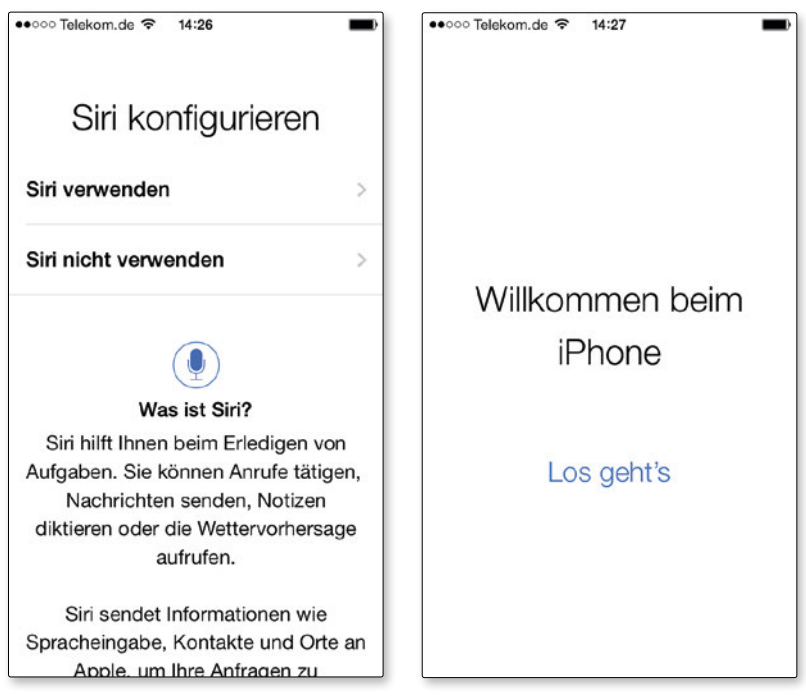

*Die Sprachsteuerung via Siri erleichtert den Umgang mit dem iPhone, muss aber auch nicht sofort aktiviert werden. Nach Abschluss der Konfiguration können Sie das iPhone einsetzen.*

- **Siri:** Legen Sie im folgenden Schritt fest, ob Sie die Sprachsteuerung mit Siri verwenden oder nicht verwenden möchten. Auch hier müssen Sie sich nicht sofort entscheiden, sondern Sie können Siri später noch jederzeit aktivieren. Den Möglichkeiten von Siri widmen wir uns in Kapitel 2.
- **Diagnose:** Zuletzt werden Sie gefragt, ob das iPhone bei auftretenden Fehlern Daten zur Diagnose an Apple senden darf. Diese Daten werden natürlich anonymisiert verschickt und dienen ausschließlich der technischen Analyse und damit der Verbesserung von iOS. Falls Sie das nicht möchten, tippen Sie auf **Nicht senden**.

So, das war's. Nun werden Sie mit **Willkommen beim iPhone** begrüßt. Nach einem Tipp auf L**os geht's** sehen Sie den Home-Bildschirm des iPhones.

# **Sperr- und Home-Bildschirm**

Wenn Sie das iPhone einschalten, sehen Sie den »Sperrbildschirm«, der das iPhone verriegelt, um eine versehentliche Bedienung zu verhindern. Sie entriegeln das iPhone, indem Sie den Bildschirm in Pfeilrichtung mit dem Finger von links nach rechts schieben. Bevor der Zugriff auf den Home-Bildschirm freigegeben wird, müssen Sie sich mit dem Code ausweisen, den Sie bei der Konfiguration festgelegt haben (beim iPhone 5s können Sie die Entriegelung auch über den Fingerabdruck erledigen, dazu weiter unten mehr).

Anschließend sehen Sie den Home-Bildschirm mit 22 Symbolen. Die unteren vier Symbole stehen dabei auf einer abgesetzten Fläche, dem Dock. Bei diesen Symbolen handelt es um die standardmäßig installierten Programme des iPhones, die »Apps«. App ist die Abkürzung für »Application«, was »Programm« heißt. Die Installation und Verwaltung zusätzlicher Apps wird in Kapitel 12 behandelt.

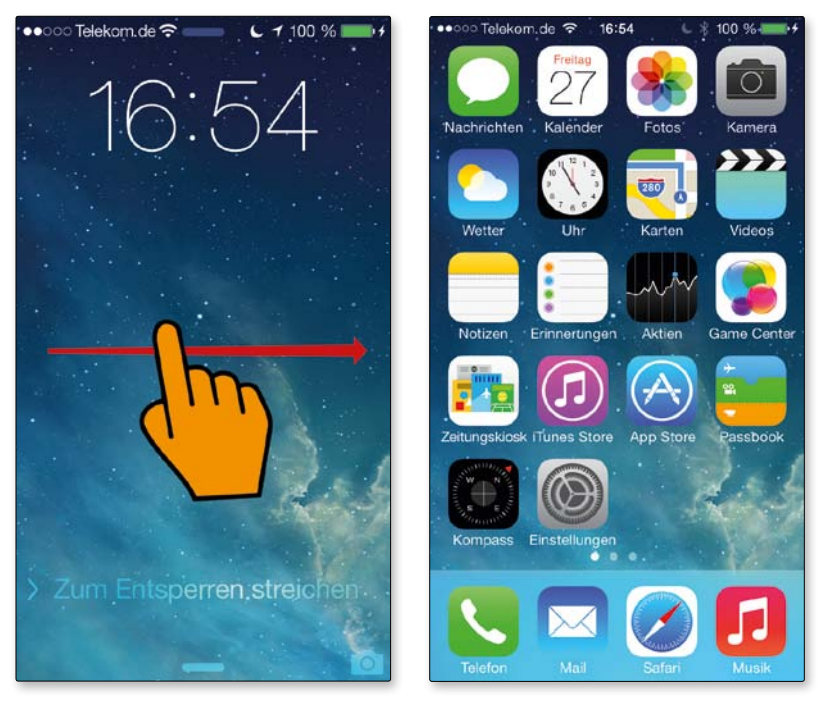

*Der Sperrbildschirm muss zuerst entriegelt werden, bevor Sie Zugriff auf den Home-Bildschirm bekommen. So werden versehentliche Eingaben verhindert.* 

Am unteren Rand, oberhalb des Docks, sehen Sie zwei kleine Punkte. Der linke Punkt ist weiß, der Punkt rechts grau. So wird Ihnen gezeigt, dass es noch weitere Bildschirmseiten gibt und Sie sich aktuell auf der ersten Seite befinden.

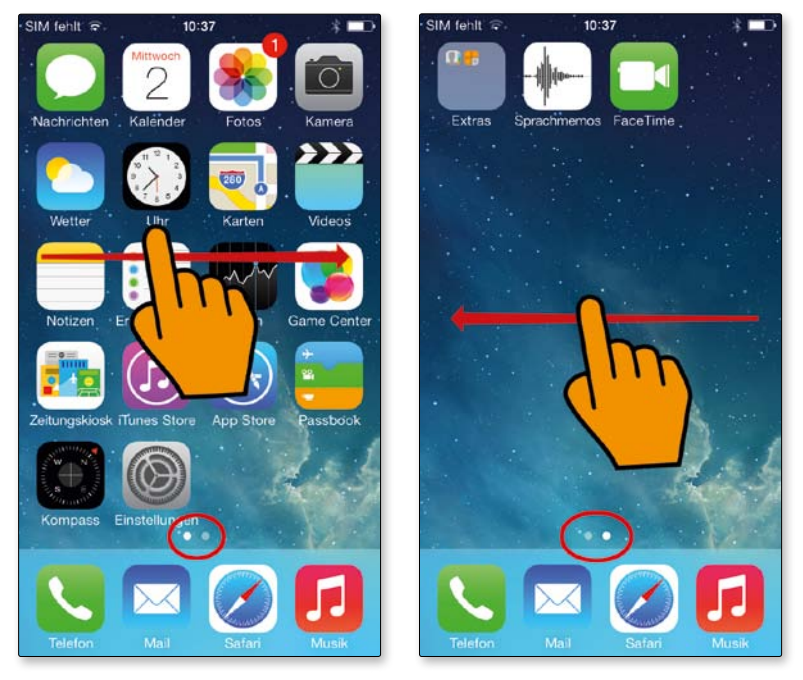

*Wieviele Seiten der Home-Bildschirm umfasst, erkennen Sie an den kleinen Punkten am Fuß des Bildschirms. Zu Beginn besitzt der Bildschirm zwei, es können aber bis zu 15 Seiten werden. Zwischen den Seiten wechseln Sie mit einem Fingerwisch nach links bzw. rechts. Ein Druck auf die Home-Taste bringt Sie immer zur erste Seite zurück.*

Um zwischen den verschiedenen Bildschirmseiten zu wechseln, schieben Sie die aktuelle Anzeige mit dem Finger einfach von rechts nach links. Auf der zweiten Bildschirmseite sehen Sie (neben den beiden Symbolen für **Sprachmemos** und **FaceTime**) ein Symbol **Extras**, das zwei kleinere Symbole enthält. Dabei handelt es sich um einen Ordner mit vier weiteren Programmen, die zur Standardinstallation von iOS (dem Betriebssystem des iPhones) gehören. Insgesamt kommt das iPhone also mit 26 Programmen ins Haus.

### **Statusleiste und Dock**

Am oberen Rand des Bildschirms sehen Sie die Statusleiste mit aktuellen Informationen zum Zustand Ihres iPhones. Manche Programme – insbesondere Spiele – blenden diese Leiste aus, um jedes Pixel auf dem Bildschirm nutzen zu können, ansonsten ist sie immer zu sehen.

Hier erfahren Sie, wie gut die Empfangsqualität des Funksignals Ihres Providers ist, in welchem Mobilfunknetz Sie sich befinden und welche Datenverbindung aufgebaut ist. In der Mitte wird die aktuelle Uhrzeit angezeigt, rechts der Ladezustand der Batterie.

Neben diesen Standardsymbolen, die immer zu sehen sind, wird die Leiste auch für andere Informationen genutzt, etwa wenn die Musik-App läuft, eine App auf die Ortsinformationen zugreift oder Bluetooth aktiviert wurde.

Der untere Teil des Bildschirms wird vom Dock eingenommen. Das ist eine Ablage für Programme, die Sie wahrscheinlich jederzeit im schnellen Zugriff haben möchten. Wenn Sie durch die verschiedenen Bildschirmseiten blättern, ändert sich zwar der Inhalt des Bildschirms, nicht aber der des Docks. Die hier abgelegten Symbole sind also von jeder Bildschirmseite aus zu erreichen.

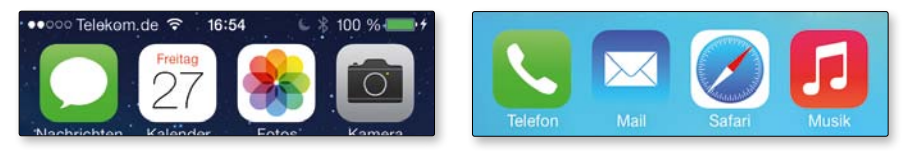

*Die Statusleiste am oberen Rand bietet Ihnen Informationen zum aktuellen Zustand des iPhones, das Dock am unteren Rand ist auf allen Bildschirmseiten identisch.*

# **Die Apps auf dem iPhone**

Die folgenden Apps sind auf dem iPhone von Haus aus installiert:

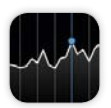

**Aktien:** Das Aktien-Programm auf dem iPhone bietet Ihnen den einfachen Zugriff auf eine Fülle relevanter Daten, mit denen Sie die Kursentwicklung Ihrer Kapitalanlagen jederzeit im Blick haben. Dieses Programm wird in Kapitel 11 vorgestellt.

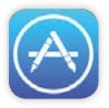

**App Store:** Der App Store ist der Schlüssel zum Erfolg des iPhones und Ihre Fundgrube für Programme aller Art. Im riesigen Angebot finden Sie schlechterdings alles – vom albernen Ulk - bis zum wissenschaftlichen Spezialprogramm. Mit dem App Store, der Installation und der Verwaltung von Programmen auf dem iPhone beschäftigen wir uns in Kapitel 12.

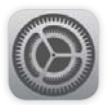

**Einstellungen:** Was unter Windows die Systemsteuerung und beim Mac die Systemeinstellungen sind, das sind auf dem iPhone die Einstellungen. Hier legen Sie systemweite Parameter fest, bestimmen, wie ein Programm sich verhalten soll, regeln Töne, Helligkeit und vieles mehr. Die Einstellungen werden uns in diesem Buch immer wieder unterkommen.

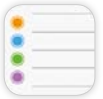

**Erinnerungen:** Eine kleine App zur Verwaltung Ihrer Aufgaben darf auf dem iPhone natürlich nicht fehlen. Mit den Erinnerungen lassen sich Aufgaben in verschiedenen Kategorien verwalten und nach Datum sortieren. Der Witz: Das Programm kann Sie in Abhängigkeit vom Ort, an dem Sie sich befinden, an bestimmte Aufgaben erinnern. Mehr zu diesem kleinen, aber nützlichen Programm erfahren Sie in Kapitel 11.

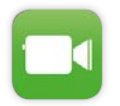

**FaceTime:** Mit FaceTime können Sie mit anderen iPhone- und Mac-Anwendern kostenlose Audio- und Videotelefonate via Internet führen. Für die Benutzung dieses Angebots ist eine ebenfalls kostenlose Apple ID notwendig. Der Dienst funktioniert auf jeden Fall im WLAN, beim Mobilfunk hängt es vom jeweiligen Anbieter ab, die »Voice over IP« freischalten müssen. Fast immer fallen hier weitere Kosten an. FaceTime wird in Kapitel 4 behandelt.

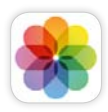

**Fotos:** Dank seines brillanten Displays ist das iPhone das ideale digitale Fotoalbum für unterwegs. Sie können Diashows abspielen, Fotos betrachten, Ihre Fotos in Alben oder nach Orten sortieren und mehr. Fotos widmen wir uns in Kapitel 8.

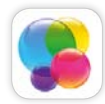

**Game Center:** Das Game Center ist Apples Spielenetzwerk. Hier können Sie mit anderen Besitzern eines iOS-Gerätes (iPhone, iPod touch oder iPad) weltweit gemeinsam spielen und sich etwa in rasanten Autorennen messen, Ihre Highscores dokumentieren und sich in weltweiten Bestenlisten eintragen. Voraussetzung ist natürlich, dass ein Spiel das Game Center unterstützt (was sehr viele Spiele tun). Wie Sie das Game Center einrichten und nutzen lesen Sie in Kapitel 11.

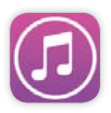

**iTunes Store:** Der iTunes Store ist das wohl größte digitale Kaufhaus für digitale Medien. Hier finden Sie Musik, Filme, TV-Serien und Podcasts. Neben dem App Store ist dies das zweite wichtige Programm, mit dem Sie digitale Medien auf Ihr iPhone bekommen. Der iTunes Store wird uns in Kapitel 12 beschäftigen.

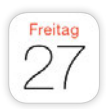

**Kalender:** Der Kalender erleichtert Ihnen Ihre kurz- und langfristige Planung und hilft Ihnen dabei, keinen Termin mehr zu versäumen. Das Symbol zeigt immer das aktuelle Tagesdatum. Mit dem Programm verwalten Sie verschiedene Kalender und synchronisieren Ihre Termine mit dem Kalender auf Ihrem Computer. Kalender wird in Kapitel 5 vorgestellt.

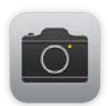

**Kamera:** Das iPhone besitzt eine 8-Megapixel-Kamera, die nicht nur großartige Fotos macht, sondern auch HD-Videos mit 1080p aufzeichnen kann. LED-Blitz, Digitalzoom, HDR-Funktion, automatische Bilderkennung, Bildstabilisator und ein Touch-Fokus (Fokussierung auf Fingertipp) runden das Leistungsspektrum ab. Die Kamera und ihre Möglichkeiten werden in Kapitel 8 behandelt.

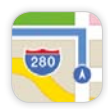

**Karten:** Mit diesem Programm haben Sie praktisch die gesamte Welt unter Ihrem Finger. Karten stellt nicht nur die üblichen Stadt- und Straßenkarten dar, sondern zeigt Ihnen auch die ganze Welt aus Satellitenperspektive und bietet eine einfache Navi-Funktion. Die faszinierenden Möglichkeiten von Karten lernen Sie in Kapitel 10 kennen.

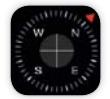

**Kompass:** Mit Ihrem iPhone verlaufen Sie sich auch in fremden Städten oder wilden Weltteilen nicht mehr so leicht, schließlich haben Sie jederzeit einen Kompass dabei, der Ihnen bei der Orientierung und Ausrichtung Ihres Weges hilft. Kompass wird in Kapitel 11 behandelt.

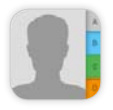

**Kontakte:** Die Kontakte sind Ihr Adressbuch auf dem iPhone. Hier können Sie alle Informationen zu Ihren Freunden und Bekannten verwalten. Die Adressen lassen sich in Gruppen zusammenfassen, blitzschnell durchsuchen und mit den Adressen auf Ihrem Computer abgleichen. Kontakte sind das Thema in Kapitel 4.

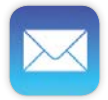

**Mail:** Der Name ist Programm. Mit Mail schreiben, empfangen und bearbeiten Sie Ihre elektronische Post. Das Programm unterstützt mehrere Accounts, kommt mit den diversen Dateianhängen zurecht und erweist sich bei schlichtem Äußeren als flexibel und leistungsstark. Diesem Programm ist das Kapitel 7 gewidmet.

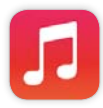

**Musik:** Ihr iPhone ist so ganz nebenbei auch ein leistungsfähiger Medienplayer. Damit hören Sie unterwegs Musik oder Podcasts. Ihre Medien lassen sich auf dem iPhone in Wiedergabelisten sortieren, und dank Suchfunktion finden Sie blitzschnell Ihren Lieblingssong. Der Musik-App widmet sich Kapitel 9.

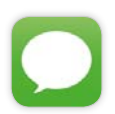

**Nachrichten:** Unter Nachrichten fasst Apple die beiden Kurznachrichtendienste SMS und MMS zusammen. Das kleine, aber hilfreiche Programm stellt die Nachrichten in Gesprächsform dar und bietet einen Zeichenzähler, damit Sie nicht versehentlich die 160-Zeichen-Grenze einer SMS sprengen. Zudem können Sie damit Apples kostenloses Nachrichtensystem iMessage nutzen. Die Nachrichten-App wird in Kapitel 4 vorgestellt.

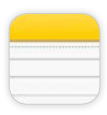

**Notizen:** Eine rasche Notiz, ein Einkaufszettel, ein Roman-Entwurf – es gibt kaum etwas, was Sie auf dem iPhone nicht notieren könnten. Das Programm Notizen verwaltet Ihre Einfälle zuverlässig und sicher. Die Notizen lassen sich mit dem Computer syncen. Den Notizen widmen wir uns in Kapitel 11.

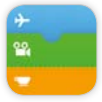

**Passbook:** Mit dieser App verwalten Sie digitale Tickets, Eintrittskarten, Coupons oder Kundenkarten. Damit das funktioniert, muss ein Anbieter das System natürlich unterstützen, was hierzulande zum Beispiel die Lufthansa tut.

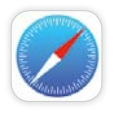

**Safari:** Safari ist der Webbrowser auf dem iPhone. Er beherrscht die aktuellen Webstandards und bietet ein praktisches Reader-Feature, unterstützt allerdings weder Flash noch Java. In Kapitel 6 werden wir uns Safari ausführlicher widmen.

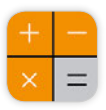

**Rechner:** Der Taschenrechner des iPhones sieht auf den ersten Blick aus wie ein normales Hilfswerkzeug für die kleine Berechnung zwischendurch. Doch er kann mehr, als man ihm ansieht: Drehen Sie das iPhone zur Seite, wird er zum wissenschaftlichen Taschenrechner, der auch vor komplizierteren Aufgaben nicht zurückschreckt. Der Rechner wird uns in Kapitel 11 beschäftigen.

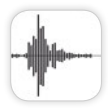

**Sprachmemos:** Das iPhone ist vieles: Telefon, Mailmaschine, Surfstation – und dank der Sprachmemos auch ein Diktafon, mit dem Sie rasch eine Notiz als Audiodatei aufzeichnen können. Die Sprachmemos werden uns in Kapitel 11 beschäftigen.

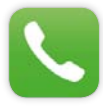

**Telefon:** Diese App darf auf einem Smartphone natürlich nicht fehlen. Neben den üblichen Telefonfunktionen, vom einfachen Anruf bis zur Konferenzschaltung, erhalten Sie von hier aus auch Zugriff auf Face-Time, Apples kostenlosen Service für Internettelefonie. Das Telefon und seine Möglichkeiten steht in Kapitel 4 im Mittelpunkt.

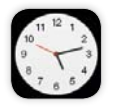

**Uhr:** Mit Ihrem iPhone wissen Sie immer, was die Stunde geschlagen hat – und zwar weltweit. Die Uhr ist auch eine Stoppuhr, ein Timer und natürlich auch ein Wecker. Wie Sie mit der Uhr umgehen und ihre Möglichkeiten optimal nutzen können, erfahren Sie in Kapitel 11.

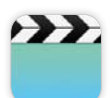

**Videos:** Das gestochen scharfe Display des iPhones verlangt förmlich nach Filmen. Kein Problem, kopieren Sie Ihre Filme oder TV-Serien von Ihrem Computer aufs iPhone oder kaufen Sie sie im iTunes Store direkt auf Ihrem iPhone. Für die Wiedergabe der Filme ist das Programm Videos zuständig, das wir uns in Kapitel 9 genauer ansehen werden.

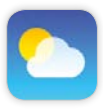

**Wetter:** Wie wird das Wetter? Regnet es am Urlaubsort? Müssen Sie für Ihre Dienstreise einen Schirm einstecken oder brauchen Sie eher eine Badehose? Ein Blick auf die Wetter-App und Sie wissen mehr. Diese App gibt Ihnen Auskunft über die Wetterverhältnisse rund um den Globus. Die Wetter-App wird in Kapitel 11 vorgestellt.

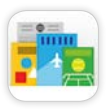

**Zeitungskiosk:** Sie möchten auch unterwegs nicht auf Ihre regelmäßige Zeitungs- und Zeitschriftenlektüre verzichten? Kein Problem: Abonnieren Sie Ihre Lieblingsblätter im Zeitungskiosk und lesen Sie die aktuellen Ausgaben auf Ihrem iPhone. Mehr dazu in Kapitel 12.

# **Apps starten, verlassen, wechseln und beenden**

Eine App starten Sie mit einem Fingertipp auf das Symbol der App. Tippen Sie einfach mal auf ein beliebiges Symbol, etwa **Kalender**. Um das Programm zu verlassen, drücken Sie ein Mal auf die Home-Taste – Sie sehen wieder den Home-Bildschirm. Probieren Sie das Starten und Verlassen von Programmen ruhig mit ein paar weiteren Apps aus und ignorieren Sie dabei alle eventuell auftauchenden Abfragen. Verlassen Sie die Programme jeweils mit einem Druck auf die Home-Taste.

Alle Programme, die Sie bei diesem kleinen Testlauf gestartet und wieder verlassen haben, werden vom iPhone im Hintergrund verwaltet, um Ihnen einen schnellen Wechsel zwischen zwei Apps zu erlauben.

Drücken Sie zweimal nacheinander die Home-Taste, werden alle Programme, die Sie bislang aufgerufen haben, mit ihrem Icon und verkleinertem Bildschirminhalt angezeigt. Durch diese Reihe blättern Sie mit einer horizontalen Wischbewegung, um zu einem Programm zu wechseln, tippen Sie es an.

#### **GRUNDLAGEN**

Anders als bei der Taskbar von OS X oder Windows ist die Liste der bislang aufgerufenen Programme keine Aufstellung aller derzeit aktiven Programme. Standardmäßig wird ein Programm beim Verlassen über die Home-Taste angehalten und sein aktueller Zustand eingefroren. Wechseln Sie wieder zu dem Programm zurück, macht es exakt an der Stelle weiter, an der Sie es verlassen haben. Erst wenn der Arbeitsspeicher auf dem iPhone knapp wird und iOS nicht mehr in der Lage ist, die Daten sämtlicher geöffneter Apps im Speicher zu halten, schließt das System die Apps, die Sie seit längerer Zeit nicht mehr aufgerufen haben. Allerdings werden sie weiterhin in der Aufstellung der zuletzt aufgerufenen Programme angeführt.

Normalerweise können Sie die Verwaltung der aktiven Apps getrost Ihrem iPhone überlassen und müssen sich, anders als Sie es vielleicht von Ihrem Computer kennen, nicht darum kümmern, speicherfressende Applikationen explizit zu beenden.

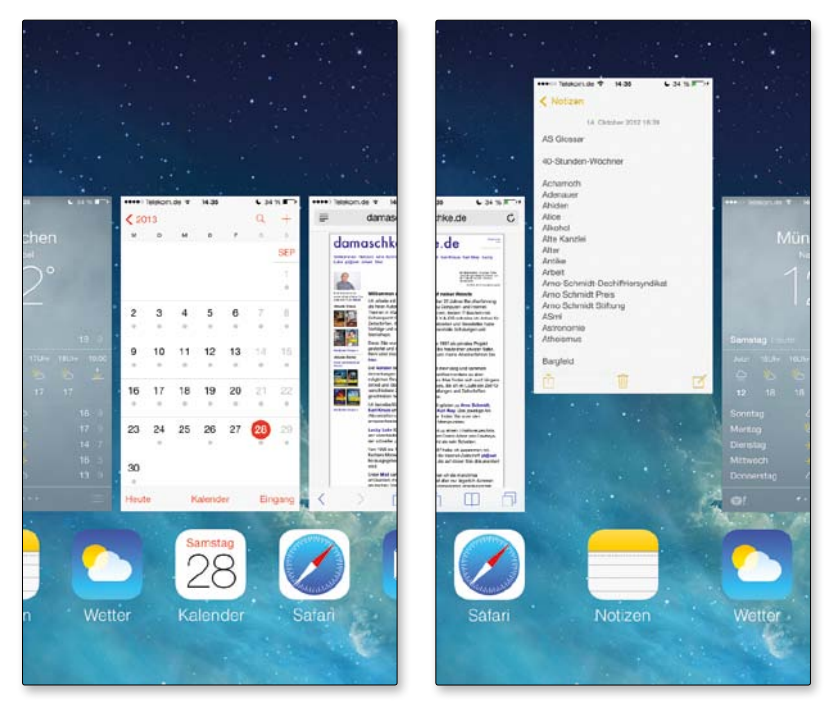

*Nach einem Doppeltipp auf die Home-Taste haben Sie Zugriff auf alle Apps, die Sie in letzter Zeit aufgerufen haben. Mit einem Tipp auf das App-Symbol oder den verkleinerten Bildschirm wechseln Sie zum entsprechenden Programm. Um ein Programm zu beenden, ziehen Sie seinen Bildschirm nach oben aus der Reihe heraus.*

Doch manchmal muss ein Programm manuell beendet und neu gestartet werden, zum Beispiel um eine neue Konfiguration zu laden.

In diesem (seltenen) Fall drücken Sie zweimal auf die Home-Taste und ziehen den verkleinerten Bildschirm der gewünschten App mit dem Finger nach oben. Das Programm wird geschlossen und aus der Liste entfernt.

### **Sprachsteuerung mit Siri**

Ein Programm der besonderen Art ist Siri, die Sprachsteuerung des iPhones. Damit können Sie Ihrem iPhone natürlichsprachliche Befehle geben bzw. Fragen stellen – »Rufe Gaby an«, »Öffne den Kalender«, »Wie hat der BVB gespielt?«, »Wie wird morgen das Wetter in München?« und Ähnliches – auf die das iPhone (fast immer) korrekt reagiert. Siri kann auch als Diktaphon benutzt werden, das Ihre gesprochene Sprache automatisch in Text umwandelt.

Mit Siri beschäftigen wir uns in Kapitel 2, wenn Sie es jetzt aber schon einmal ausprobieren möchten, halten Sie die Home-Taste etwas länger gedrückt.

#### **HILFE**

Falls Sie Siri nicht schon bei der Einrichtung Ihres iPhone eingeschaltet haben, können Sie dies nun nachholen. Tippen Sie dazu auf dem Home-Bildschirm auf **Einstellungen**, wählen Sie dort den Punkt **Allgemein** und hier schließlich **Siri**. Tippen Sie auf den Schalter neben dem Eintrag **Siri** und bestätigen Sie Ihre Wahl mit einem Tipp auf **Siri aktivieren**.

Beim ersten Aufruf zeigt Ihnen Siri eine Liste mit Beispielen der Interaktion mit Siri an: Darunter sind »Rufe Tobias an«, »Zeig mir den Weg nach Hause« oder »Wie wird das Wetter heute?«. Falls diese Liste nicht angezeigt wird, sagen Sie einfach »Hilfe«.

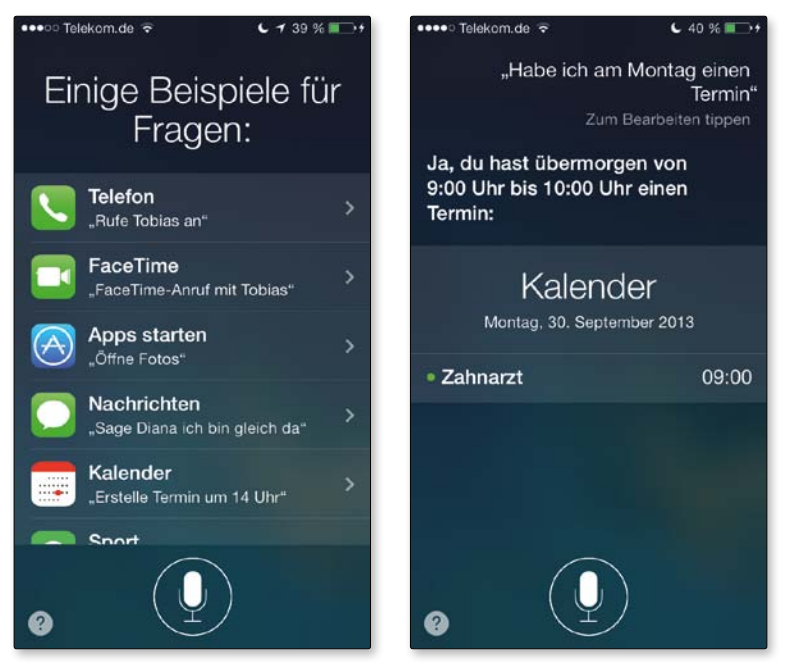

*Mit Siri können Sie Ihr iPhone über Sprachbefehle steuern.*

Um Siri eine Anweisung zu geben oder eine Frage zu stellen, tippen Sie auf das Mikrofonsymbol und legen los. Um die Eingabe zu beenden, tippen Sie das Symbol erneut an. Ihre Spracheingabe wird nun analysiert, und Siri reagiert.

Für den Anfang können Sie damit jede Menge Spaß haben, indem Sie Siri einfach mal ein paar mehr oder weniger sinnvolle Fragen stellen und sich von den Antworten überraschen lassen, etwa: »Wie heißt du?«, »Wie siehst du aus?«, »Was ist der Sinn des Lebens?«. Dabei variiert Siri mitunter die Antworten, stellen Sie eine Frage also ruhig mehrfach.